# **ITMU**

This screen is used to update and change information on the 60-month lifetime limit. It can be accessed through the ITME system or by typing in ITMU space and then the DCN. **Only staff with the proper security clearance may access this screen.**

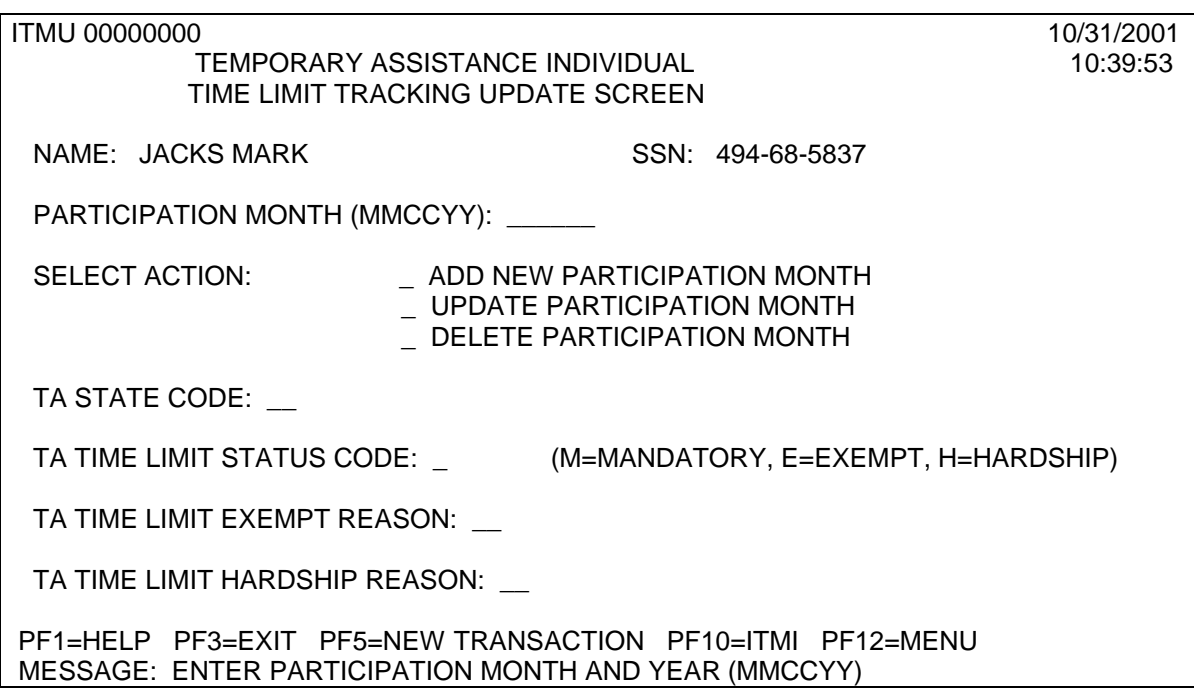

From the ITMU screen, staff will be able to:

- Correct all incorrect information in the ITMI system
- Enter the Families Together information not currently captured in the system,
- Add months of receipt in another state, and
- Remove months of participation for repaid claims.

*In Families Together cases where two months of assistance count as one month, staff will need to change the second month to E4. Staff will utilize their Families Together Logs in order to enter this information.*

#### **ITMU HELP SCREENS**

The ITMU screen has help screens available in all fields that allow an entry. To access the help screens move your cursor to the field in question and then press the F1 key. To exit the help screens, press the F3 key.

-2-

These help screens will prompt staff with appropriate entries for each field.

# **ADD NEW PARTICIPATION MONTH**

Staff may need to enter an additional month when information is obtained that a participant has received Temporary Assistance in another state.

EXAMPLE: Mr. Jack's caseworker in Wyoming returns the Out of State Inquiry letter (IM-41) stating that he received Temporary Assistance in Wyoming for the month of December 1997. As staff look at the ITMI screen they see that there is no entry for that month.

Staff will then need to go to the ITMU screen and make entries in the following:

- Participation month
- Add new participation month
- Temporary Assistance State Code
- Temporary Assistance Time Limit Status Code

and then press enter. (See example) Staff will need to use the help screens for fields they are unsure of.

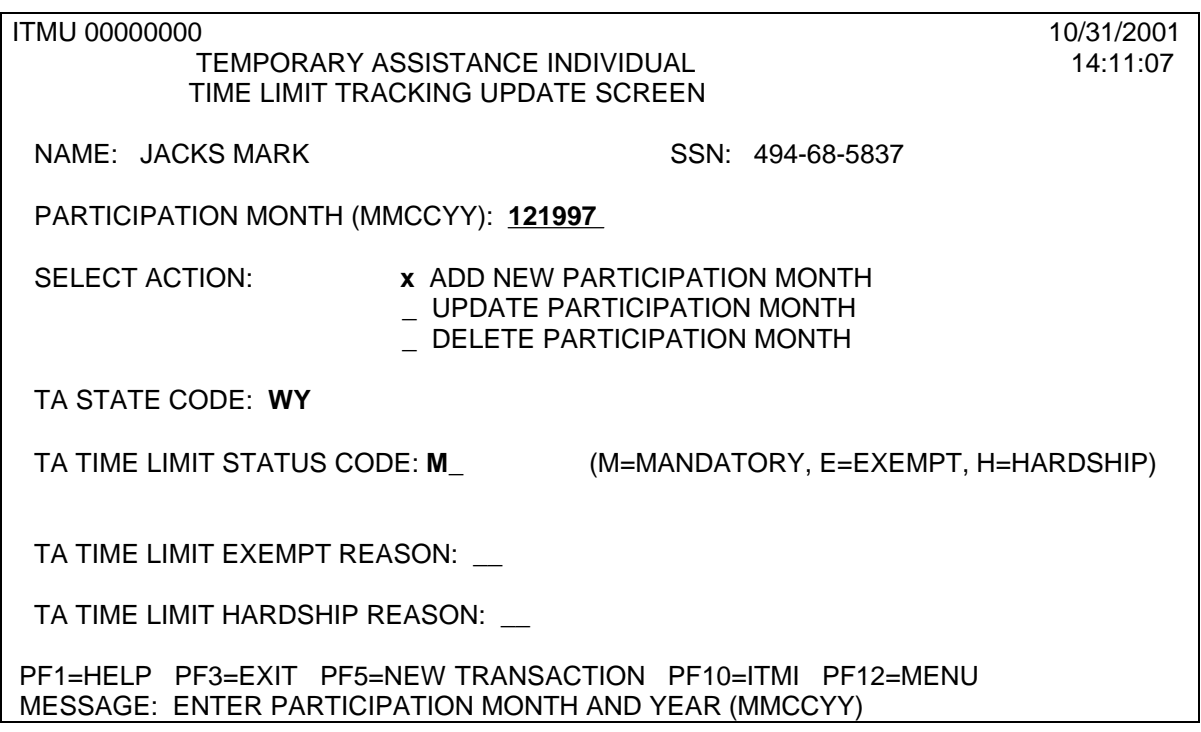

After staff press enter, they will see **ADD WAS SUCCESSFUL** displayed in the message screen (at the bottom of the page).

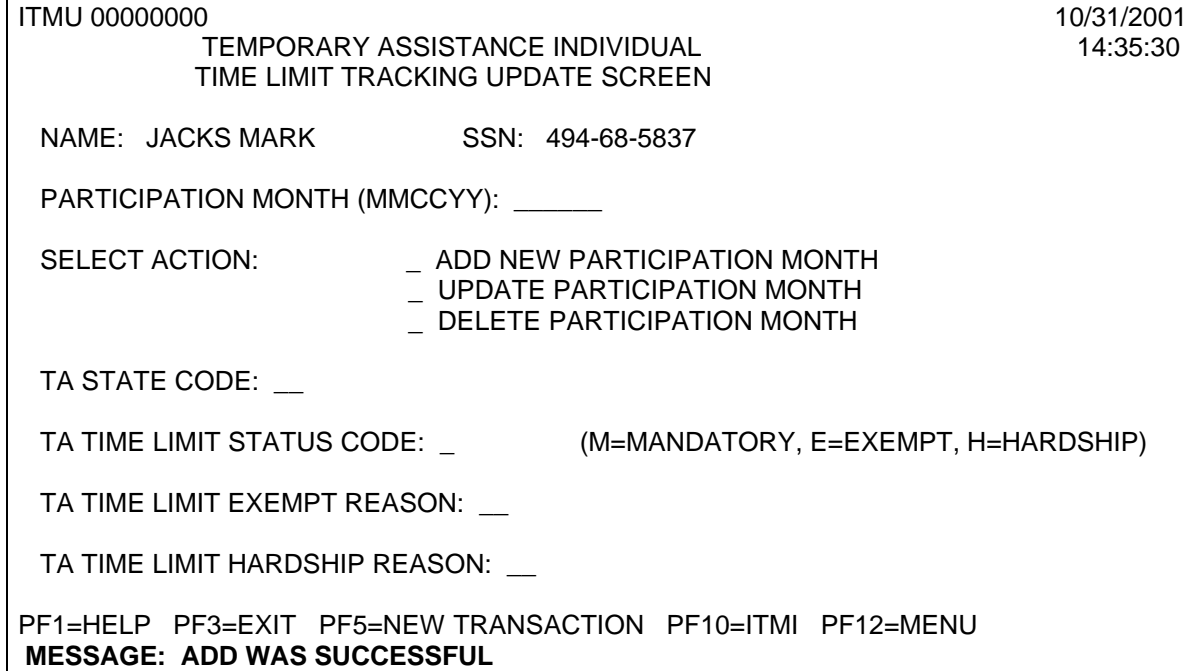

If staff go back to the ITMI screen, they will see the updated information displayed.

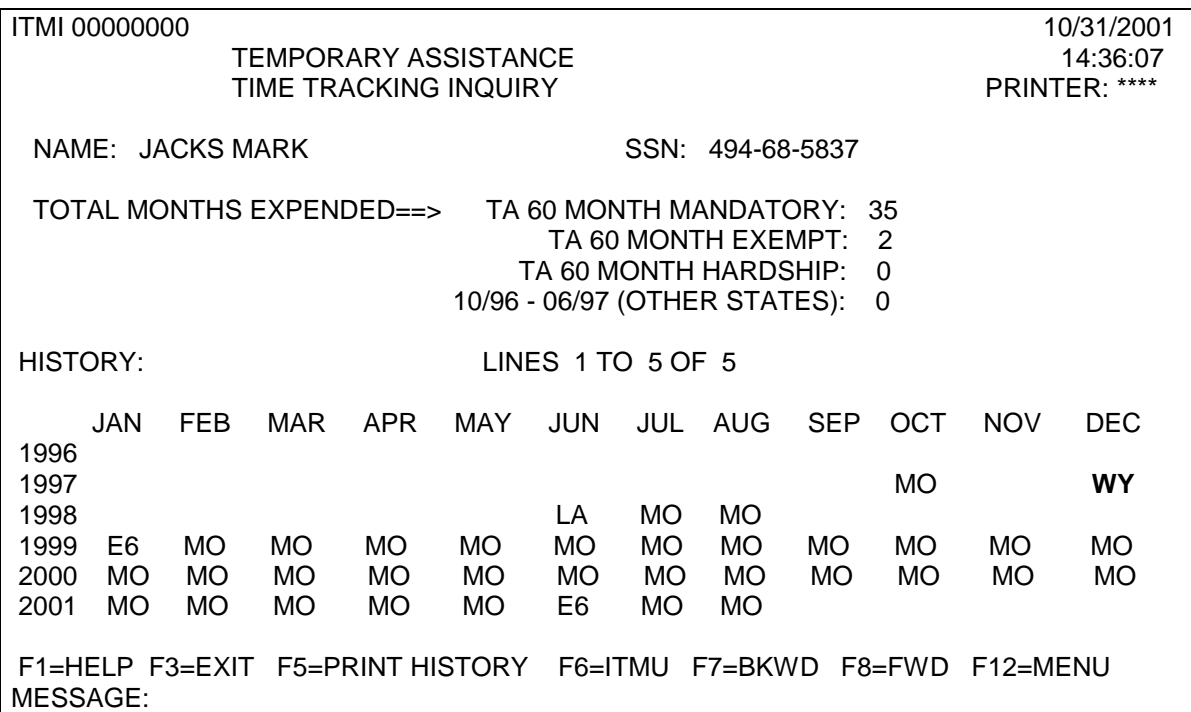

### **UPDATE PARTICIPATION MONTH**

To update or change a participation month, staff will follow the same process. The help screens will prompt the correct responses.

EXAMPLE: Mr. Mark received Families Together for the months of July and August of 2001. To update the ITMU screen, the following entries will need to be made: **(ALWAYS exempt the 2nd month of Families Together)**. Staff will need to use the help screens for fields they are unsure of.

- Participation Month
- Update Participation Month
- Temporary Assistance State Code
- Temporary Assistance Time Limit Status Code
- Temporary Assistance Limit Exempt Reason

and then press enter. (see example)

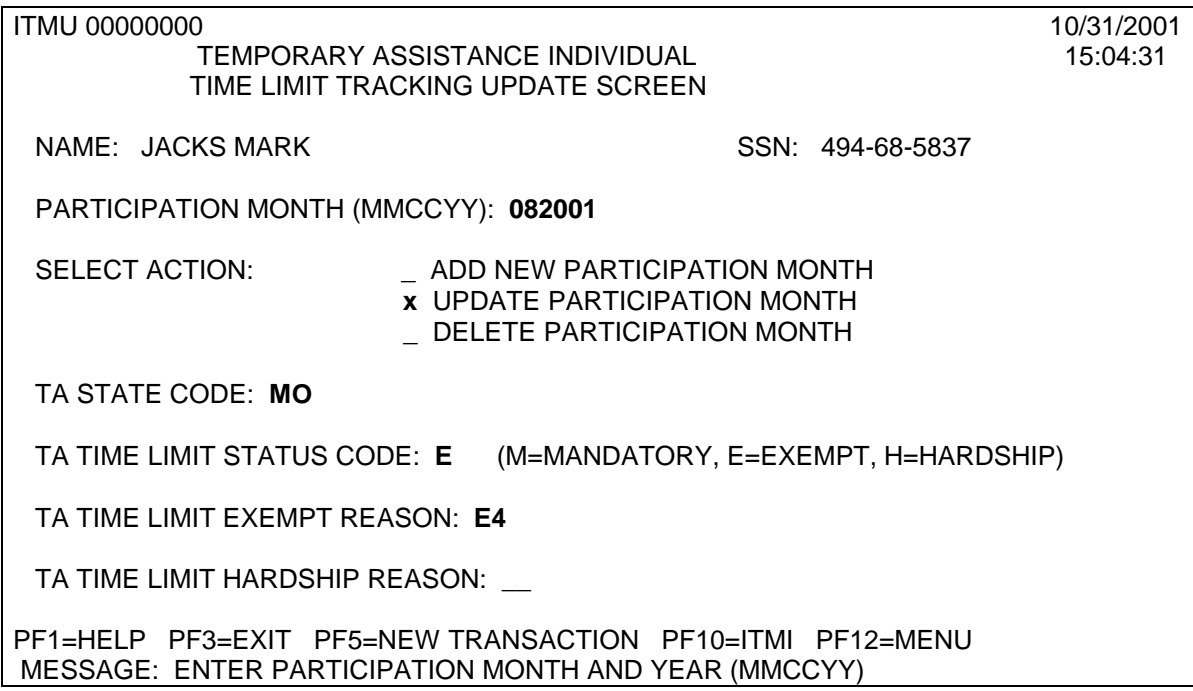

When staff press enter, they will see **ADD WAS SUCCESSFUL** displayed in the message screen (at the bottom of the page). If staff go back to the ITMI screen, they will see the updated information displayed.

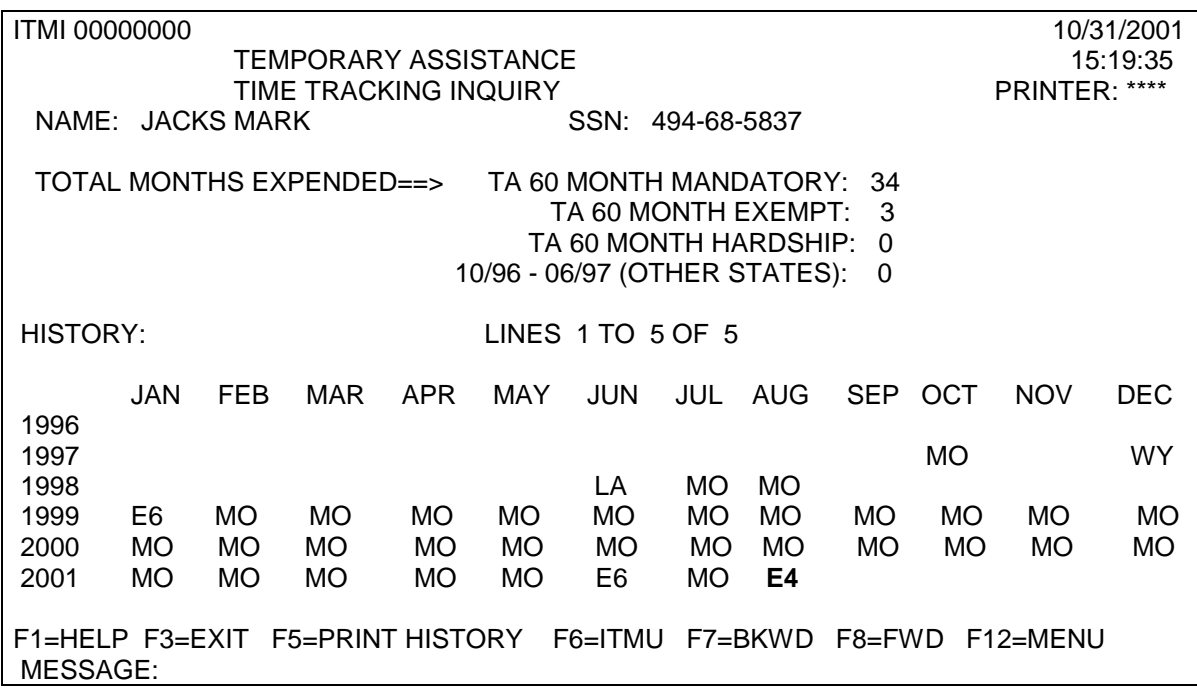

### **DELETE PARTICIPATION MONTH**

To delete a month of participation, staff will follow the same basic process with an additional step. Help screens will prompt the correct responses.

EXAMPLE: The case manager has discovered that Mr. Jacks was updated incorrectly for the month of December 1997. He did not receive cash benefits in Wyoming, only medical benefits. In order to delete this month the following entries will need to be made:

- Participation Month
- Delete Participation Month
- Temporary Assistance State Code

When staff press enter, they will see **ENTER Y TO VERIFY DELETE OR PF5 FOR NEW TRANSACTION** displayed in the message screen (at the bottom of the page). If **Y** is not entered, the deletion is cancelled.

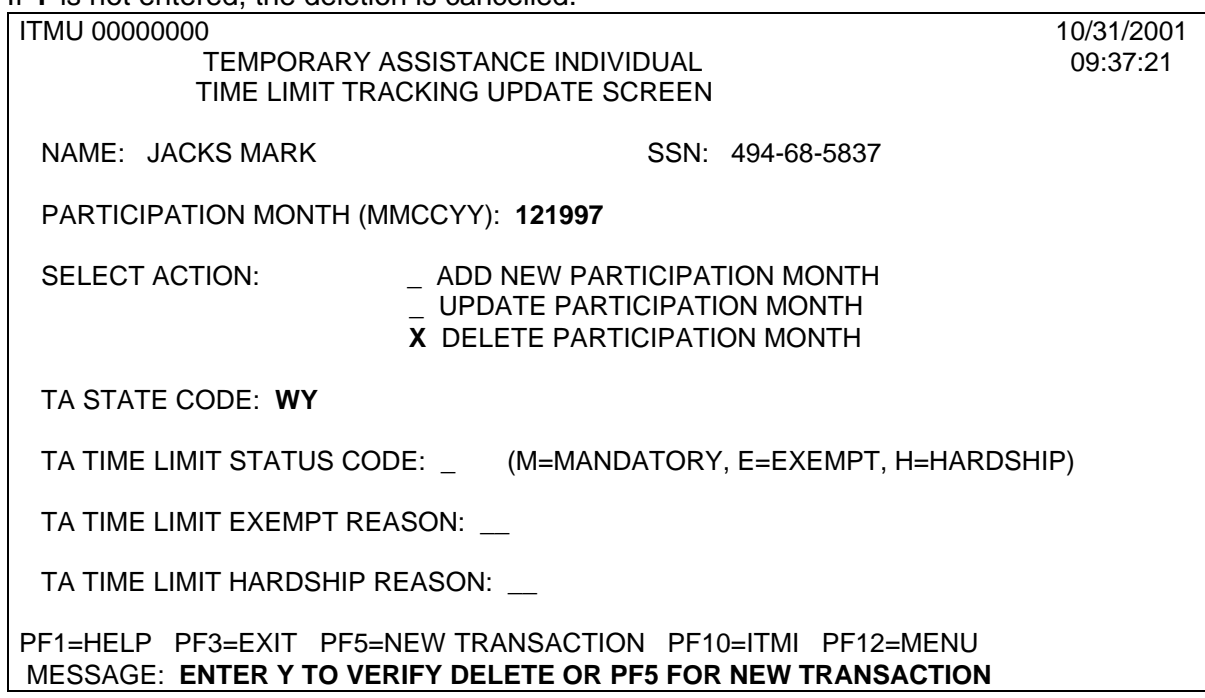

The Y is entered by the Delete Participation Month.

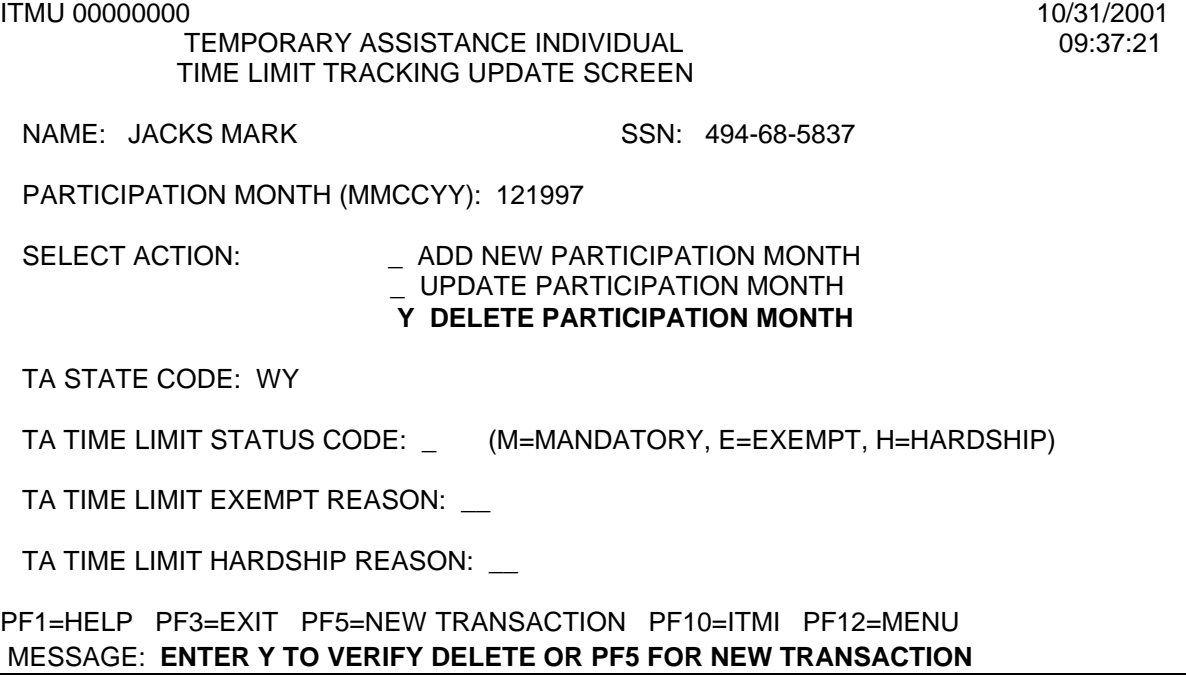

When staff press enter the **DELETE WAS SUCCESSFUL** message will display

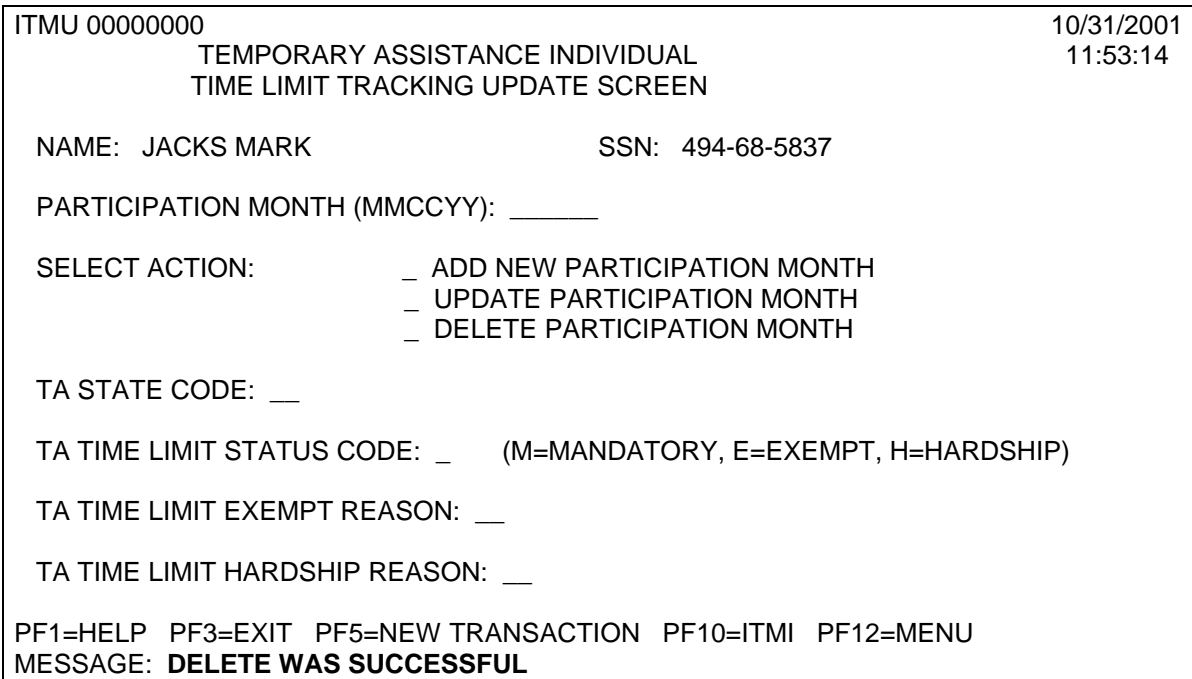

# NECESSARY ACTION:

- Review this memorandum with appropriate staff and begin using ITMI for any question on lifetime limits.
- Review the attachment on ITMU with appropriate staff.
- Staff with security entrance to ITMU may begin updating the system with corrected information.